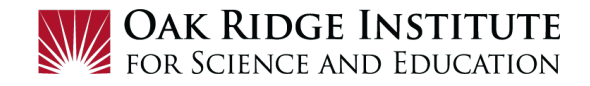

## Concur Travel Request and Expense Report

## Job Aid for Virtual Conferences

**IMPORTANT TIP:** Prior to creating and submitting your Concur Request for a virtual conference, it is advisable to complete the following tasks:

• Discuss your travel plans with your travel approver(s) so they will expect the Travel Request notification.

#### **NOTE:**

- A **red asterisk \*** indicate a required field.
- Grey question marks "?" are **Tool Tips** to assist you. To see the Tool Tips, hover your cursor over the "?".

Create New Travel Request

**1)** Click on **Request Travel** in Zintellect, to get to the **Concur Home** page.

**2)** To create a new **Travel Request**, click on **New:**

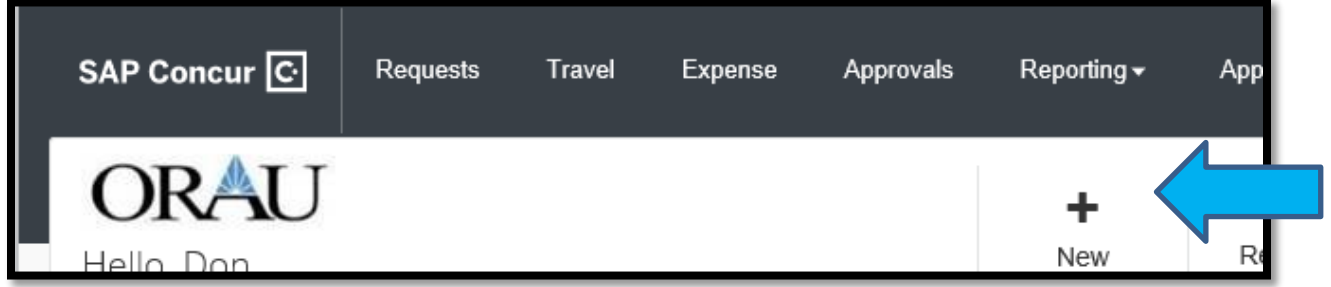

**3)** Click on **Start a Request** to open the **Create New Request** form:

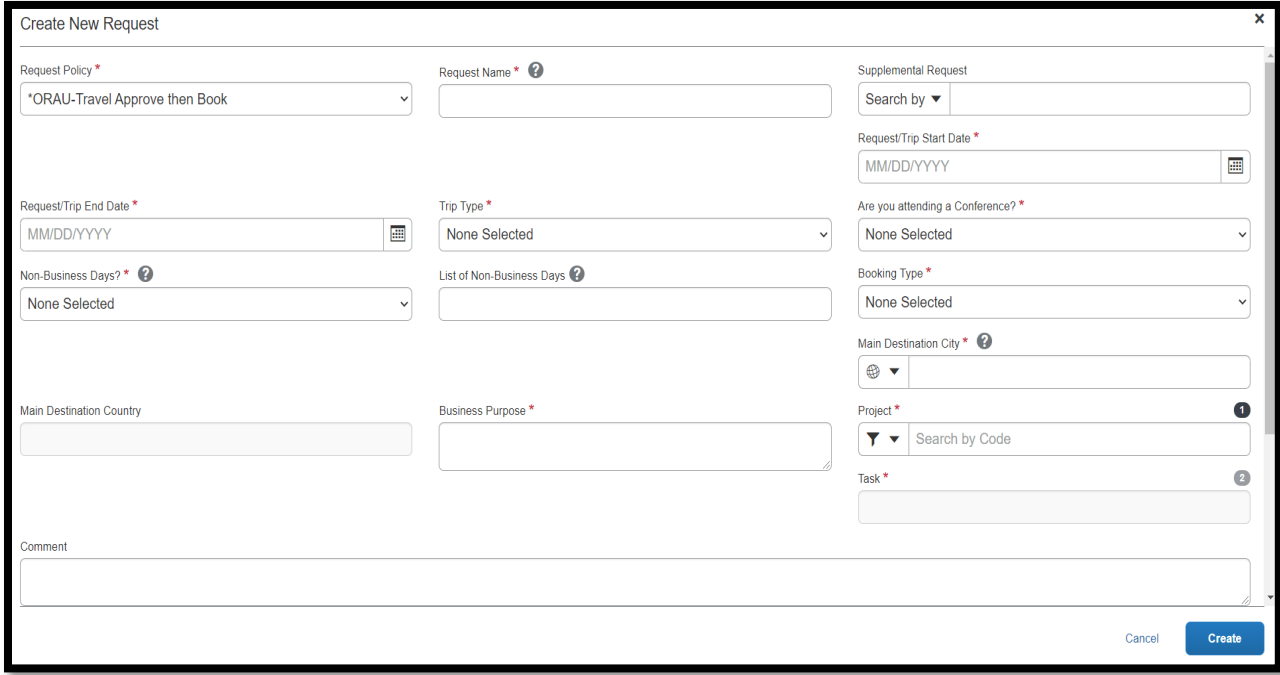

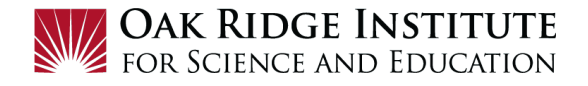

- **4)** This **Create New Request** form includes basic trip information. Complete all sections as follows:
	- **a. Request Policy** Select **ORAU-Travel Approve then Book**

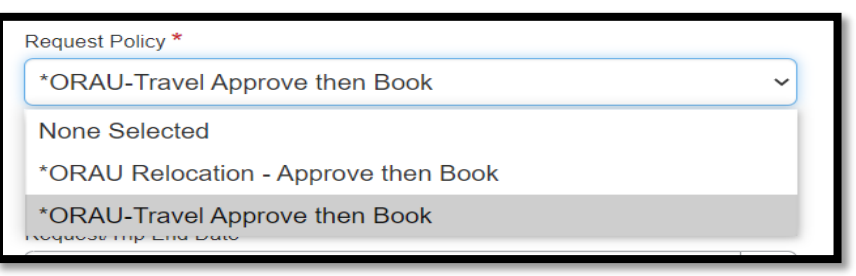

**Note**: The selection of any other policy type for virtual conferences will result in the need to resubmit this request.

- **b. Request Name –**Enter the title of the virtual conference and the event dates**.**
- **c. Request Trip Start Date** Enter the date the virtual conference will begin or click on the calendar and select the **Trip Start Date**:

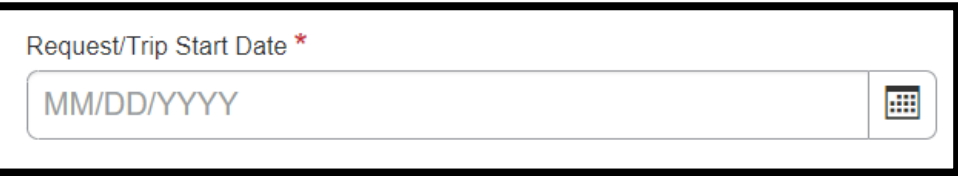

**d. Request Trip End Date –** Enter the date the virtual conference will end or click on the calendar and select the **Trip End Date**:

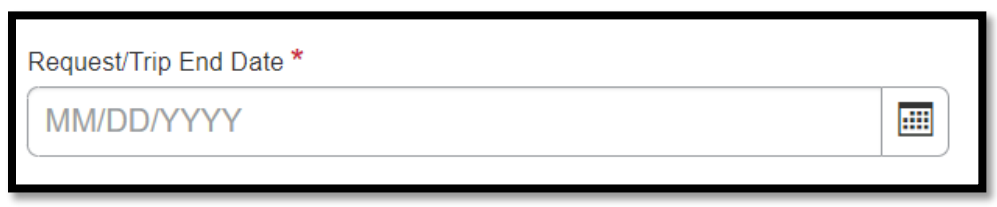

**e. Trip Type –** If the conference you are attending virtually has a physical location, select the location of the virtual conference **–** I.e. if located in the United States select **Domestic Travel**, if outside the United States, select **International Travel**:

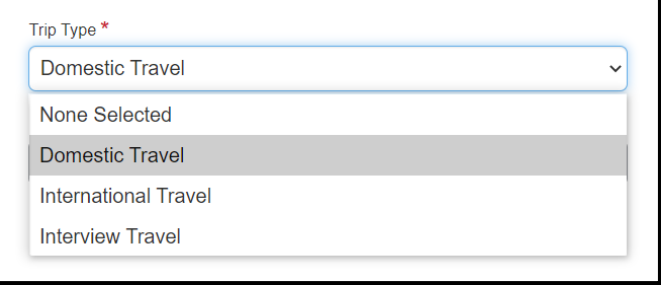

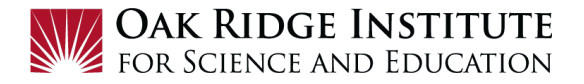

#### **f. Are you attending a Conference? –** Select **Yes:**

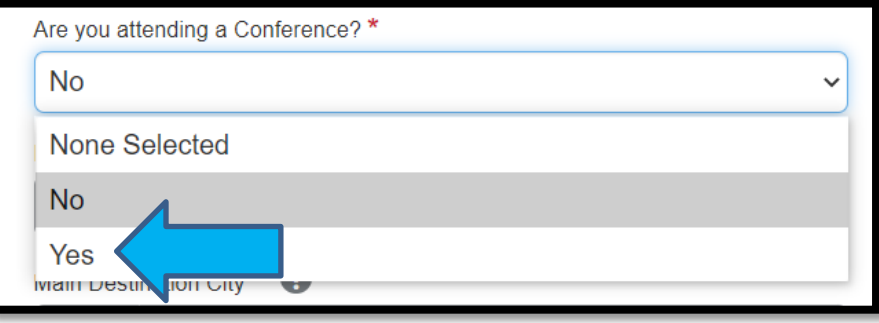

#### **g. Non-Business Days –** Select **No** to indicate no personal travel**:**

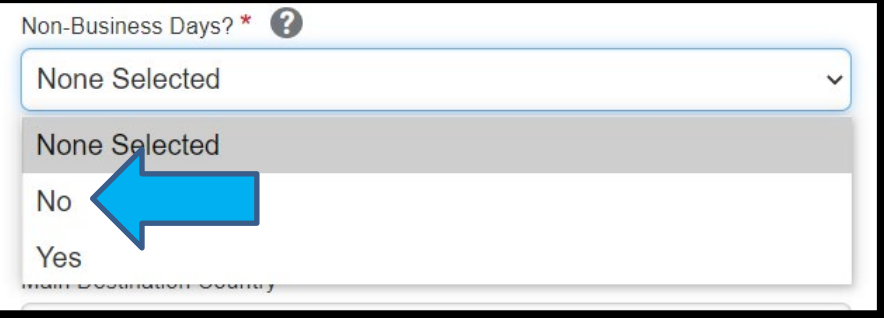

#### **h. Booking Type –** Select **Other** for Booking Type:

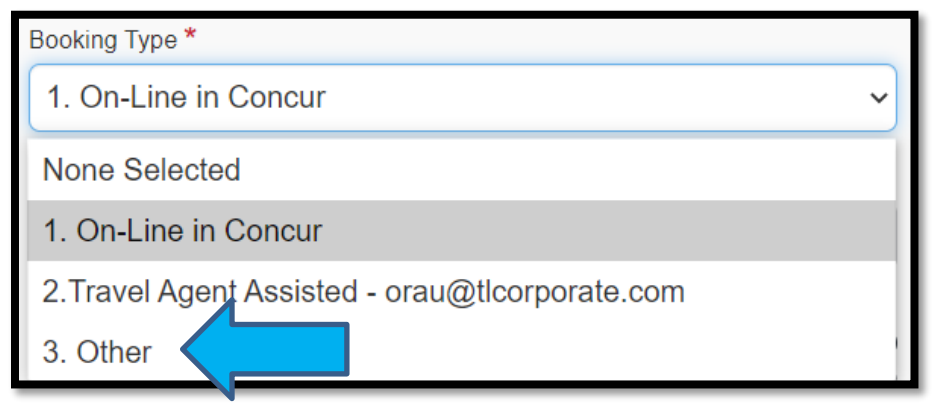

- **i. Business Purpose –** Enter detailed **Business Purpose** of the conference.
- **<u>***i.* Main Destination City –</u> Enter your home city as the main city of lodging.
- **k. Project –** Project Code will be pre-filled
- **l. Task –** Task Code will be pre-filled
- **5) Comments –** Enter any information your approvers should be aware for the request, such as your attendance to the conference is virtual only.
- **6) Click** the **Create** button.

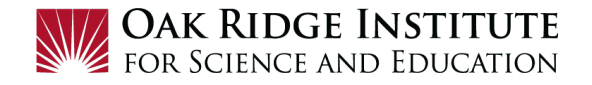

## Expected Travel Expenses

- **6) Expected Travel Expenses**: Complete the **Expected Expenses** form as follows:
	- **a. Add:** Click the **Add** button to begin entering expected expenses for your conference.

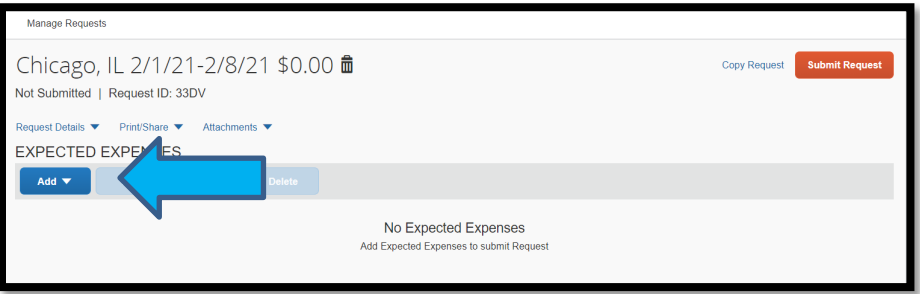

**b. Other -** Select the **Registration/Seminar/Course Fee** category to enter the conference registration cost information and click **Save**.

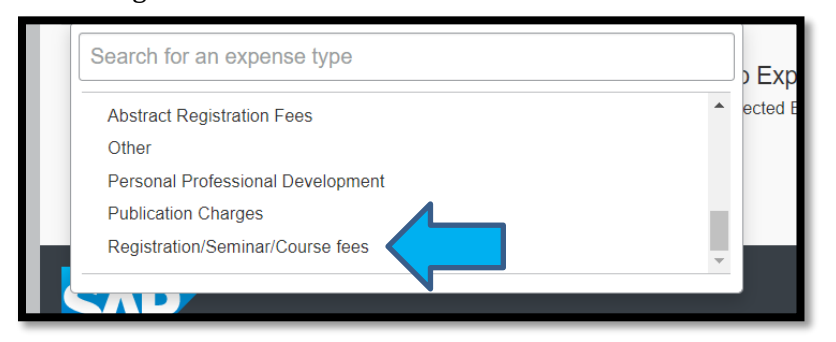

**7) Cash Advance -** To request a cash advance for your conference registration fees, click on the **Request Details** button and then **Add Cash Advance**.

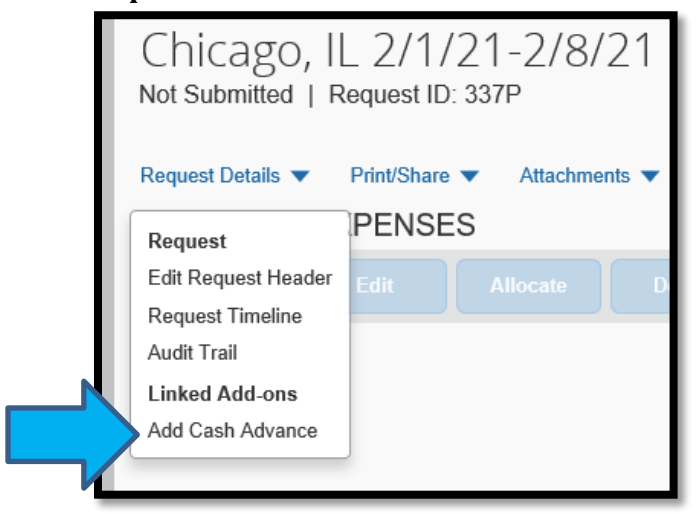

Fill in the conference registration amount and then click the **Add Cash Advance** button.

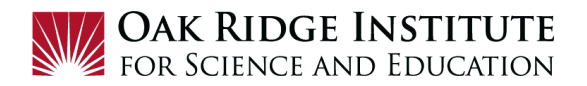

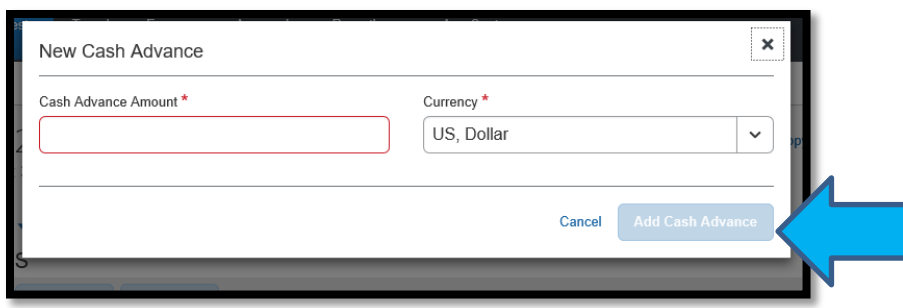

**8)** After entering all **Expected Travel Expenses** on the **Expected Expense** form, click the **Submit Request** button located at the top right corner.

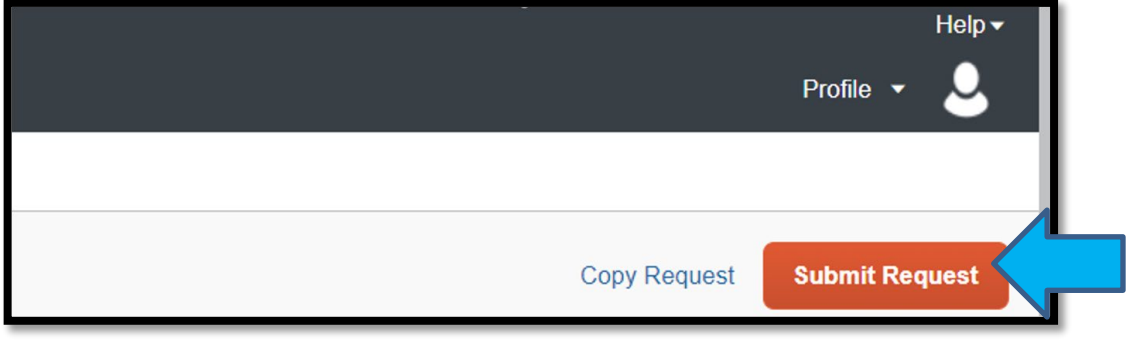

**Note:** Once the **Travel Request** is submitted, it routes to the program for cost approval, and then to ORISE Travel Services for additional conference approval. Upon approval, you will receive an email notification that the conference has been approved and the cash advance will be processed.

**IMPORTANT:** Once approved, you will need to register for the conference and pay the registration fee using your personal credit card. *ORISE does not register participants for conferences or pay registration fees directly to the conference host.* 

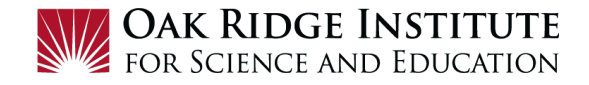

# Concur Expense Report for Virtual Conference Job Aid for Participants/Fellows

Once your virtual conference is complete, you will need to log into **Concur** or via your single sign on in Zintellect to get to the **Concur Home** page.

#### **NOTE:**

- A **red asterisk \*** indicate a required field.
- Grey question marks "?" are **Tool Tips** to assist you. To see the Tool Tips, hover your cursor over the "?".

Create New Expense Report

**1)** To create a new **Expense Report**, click on **Requests** in the header:

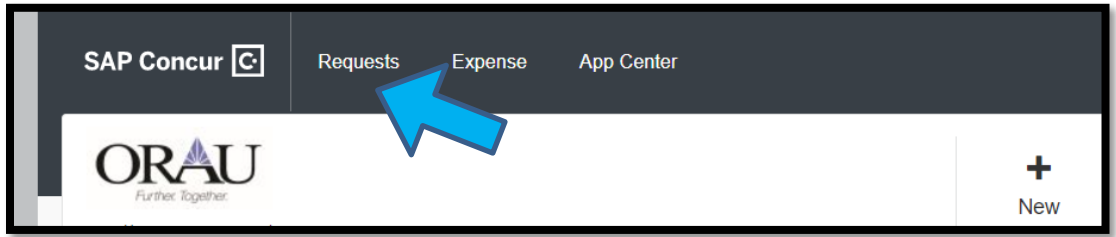

This will display your **Manage Requests** screen to view **Active Requests** in the system:

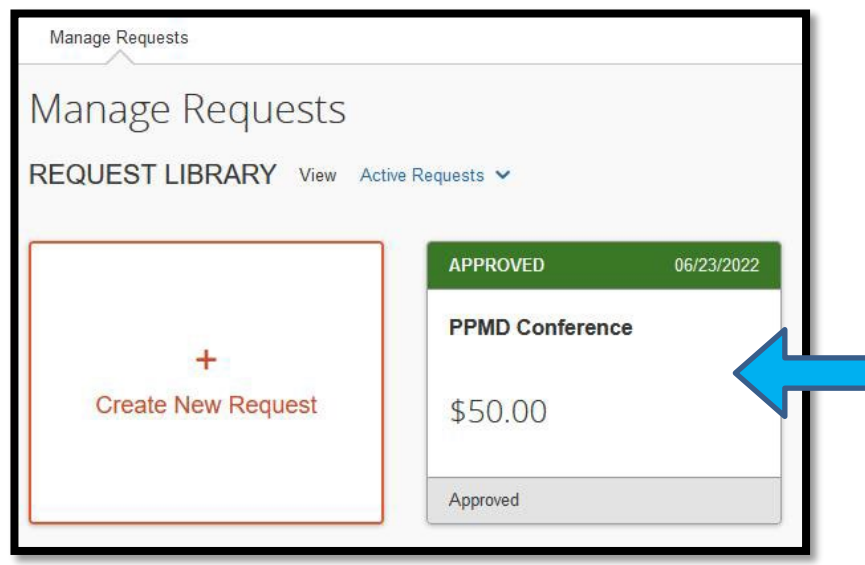

**2)** Click to open the **Request** for which you will be creating an **Expense Report**:

The following page will display the information that was entered into the **Travel Request**.

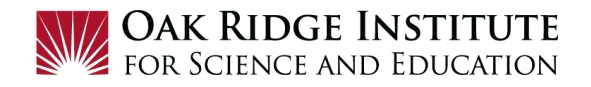

**3)** To start creating an **Expense Report**, click the **Create Expense Report** button in the top right corner. **Note**: the \$50 Cash Advance shown on this example request is the amount that will be deducted from the **Expense Report**.

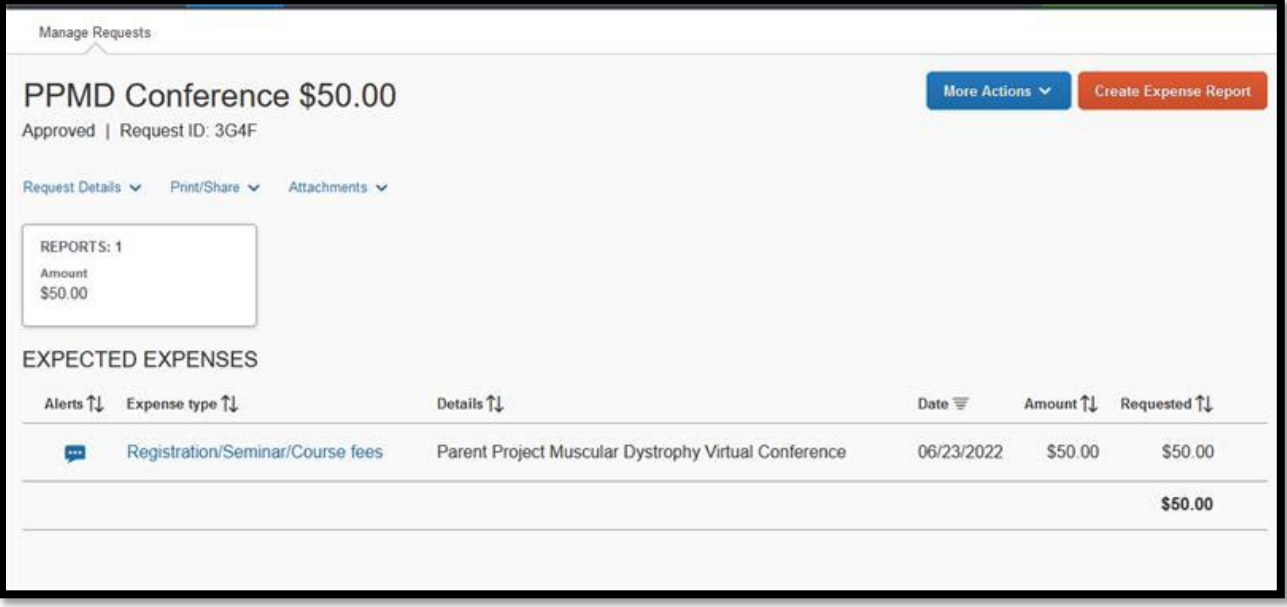

**4)** Clicking **Create Expense Report** will display this page. Click on **Add Expense:**

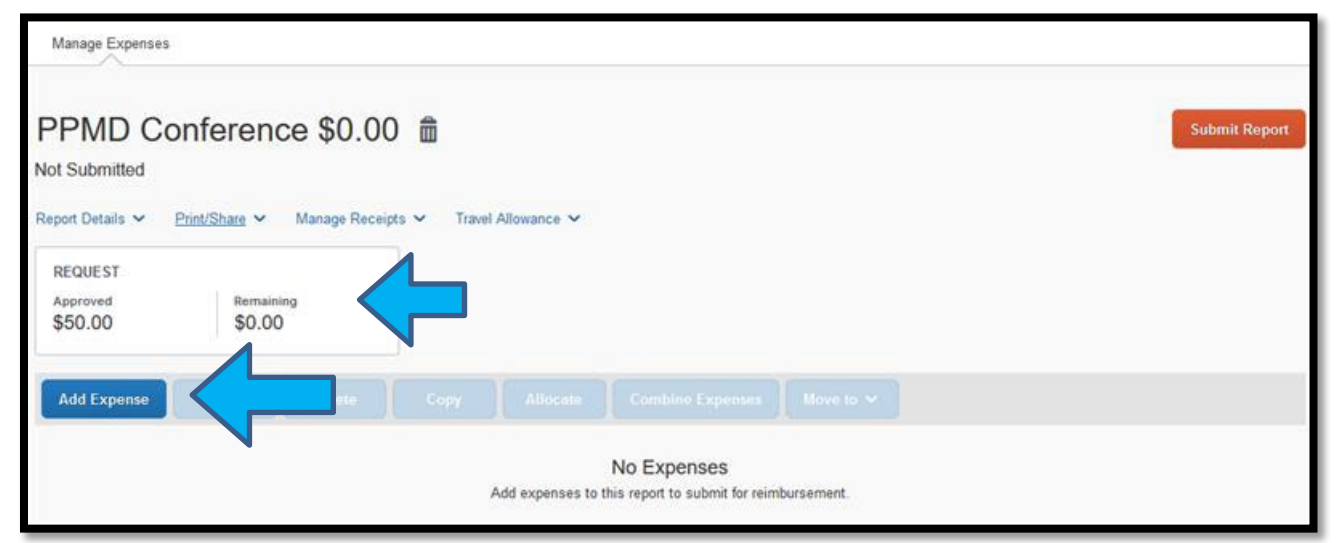

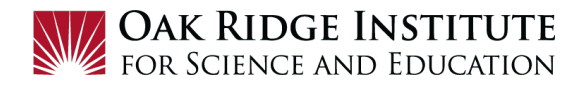

**5)** Select **Registration/Seminar/Course** type of expense from pick list**.** 

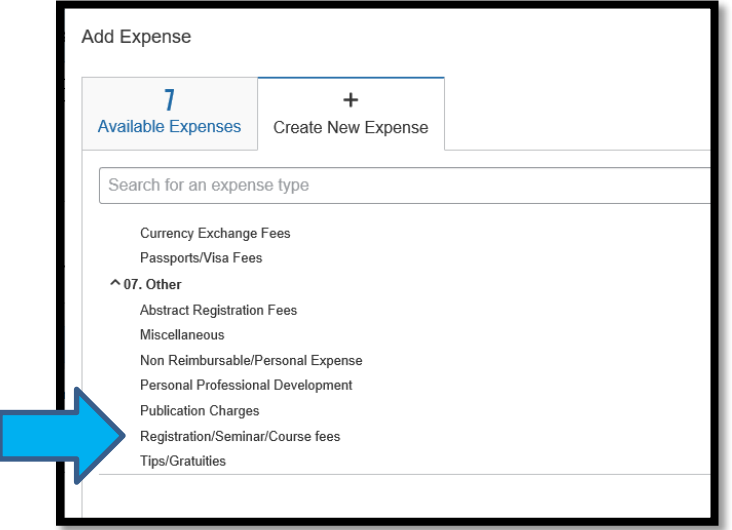

**6)** Enter information in required fields. **Transaction Date** is the date of payment.

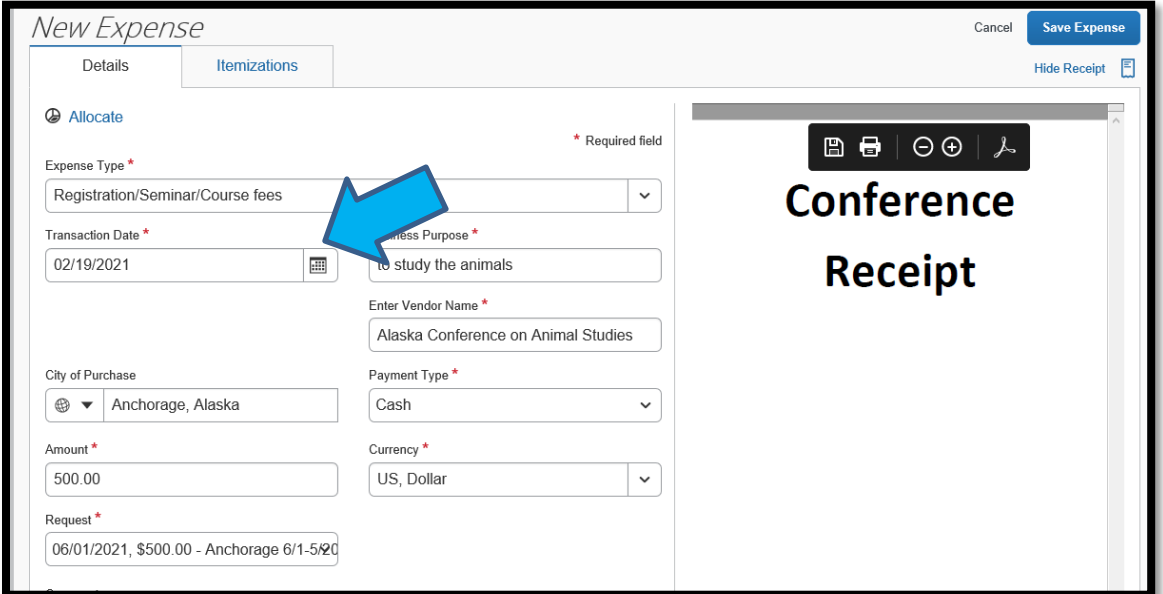

### **7)** Attach your paid receipt.

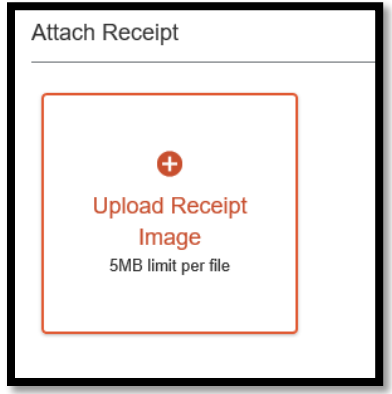

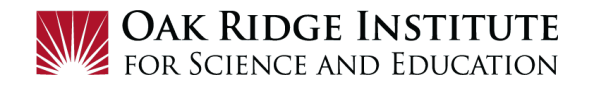

**8)** Click **Save Expense**:

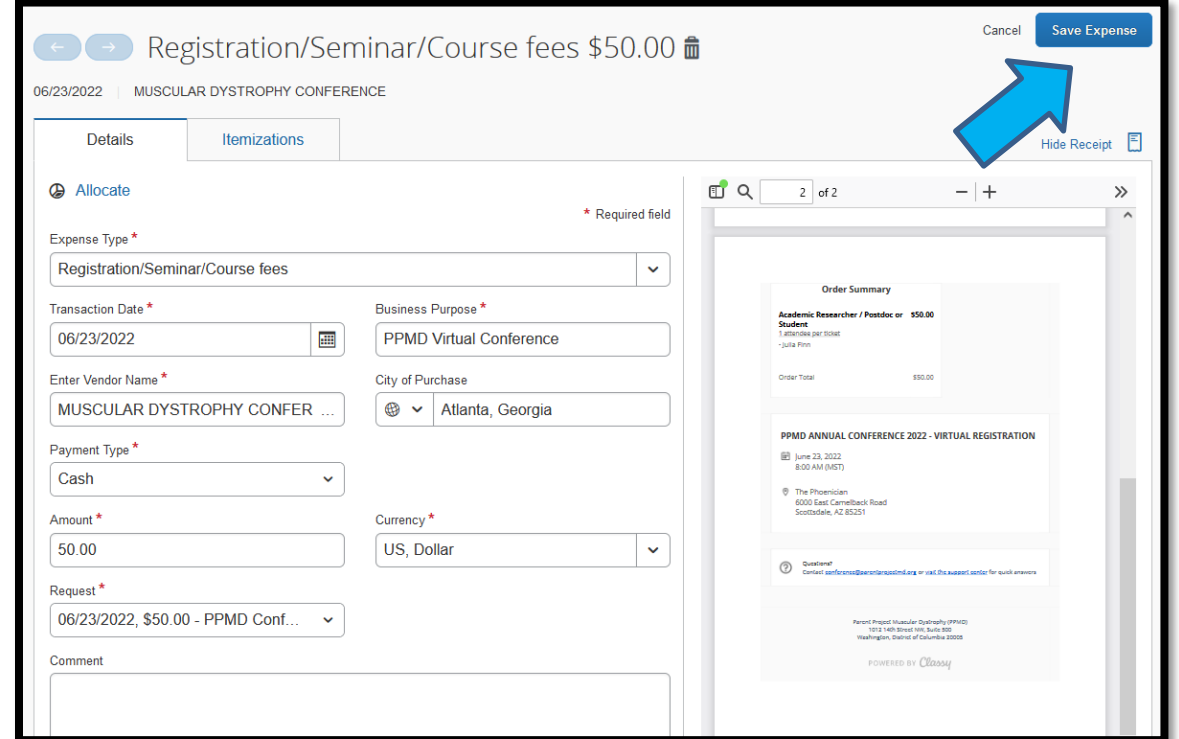

- **9)** After adding all Expenses, a page will display with all expenses listed. **Note:** The **Cash Advance** will automatically be deducted.
- **10)**Click **Submit Report** in the top right hand corner to complete the **Expense Report**.

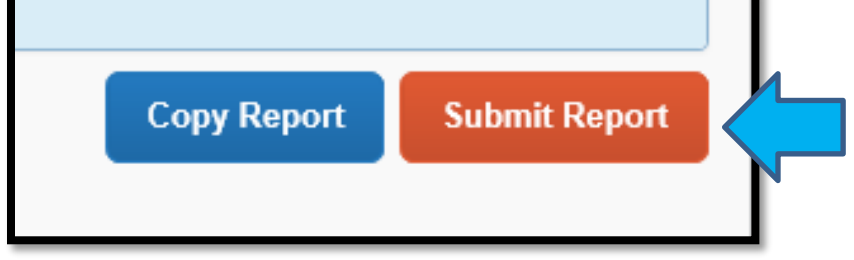

- **11)**Next you will see a Pop-up window for you to verify the accuracy of the information you have entered into the Expense Report. If agreed, click the Accept and Continue.
- **12)**Once approved by the cost approver, you will receive notification that the Expense Report has been approved and submitted to Accounts Payable for processing.